## **User Manual**

## **How to upload Vaccination Certificate on web portal of**

# **Rajasthan High Court**

Please go to the web site of Rajasthan High Court - [https://hcraj.nic.in](https://hcraj.nic.in/)

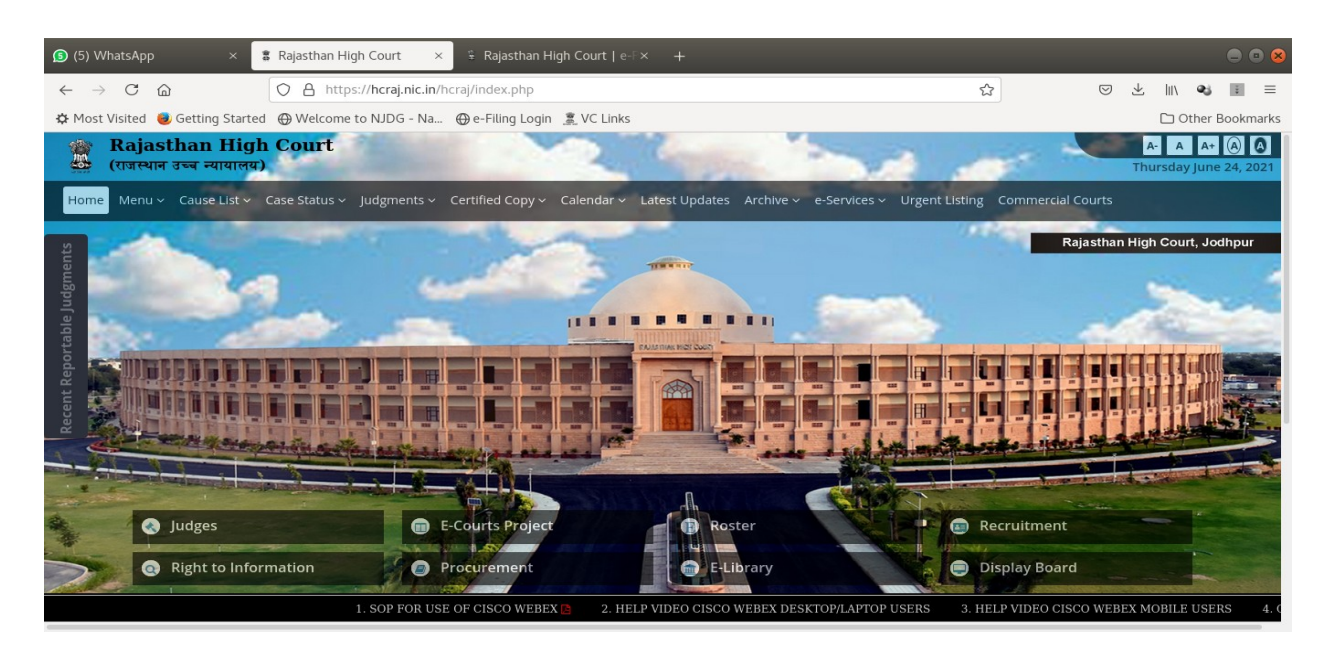

On top Bar, click on e-Services menu item, then click on 'e-Pass and Upload Vaccination Certificate':-

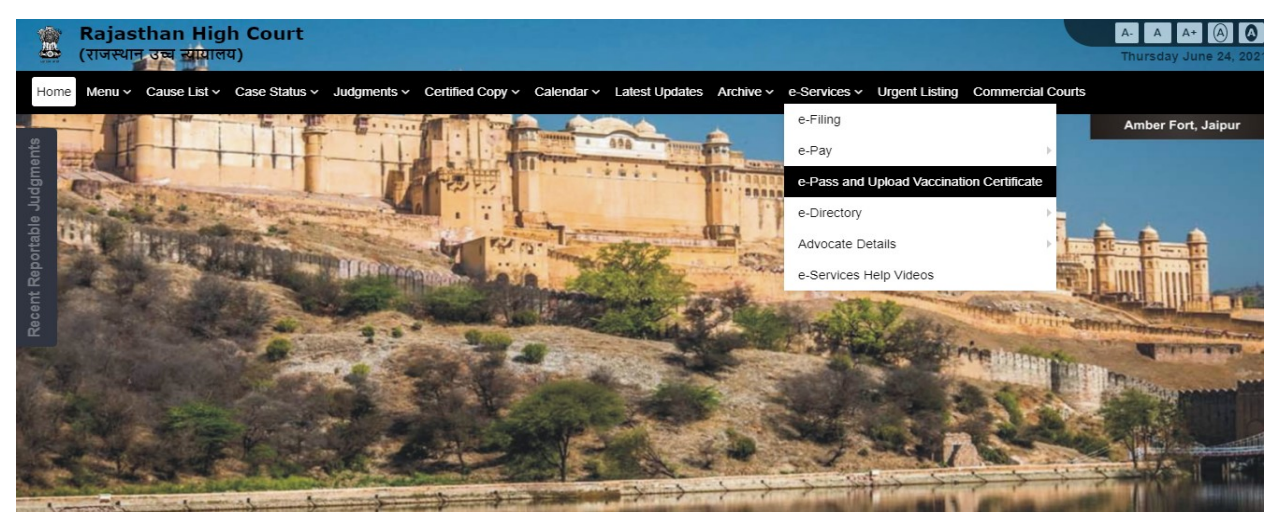

A new page will be displayed as shown below:-

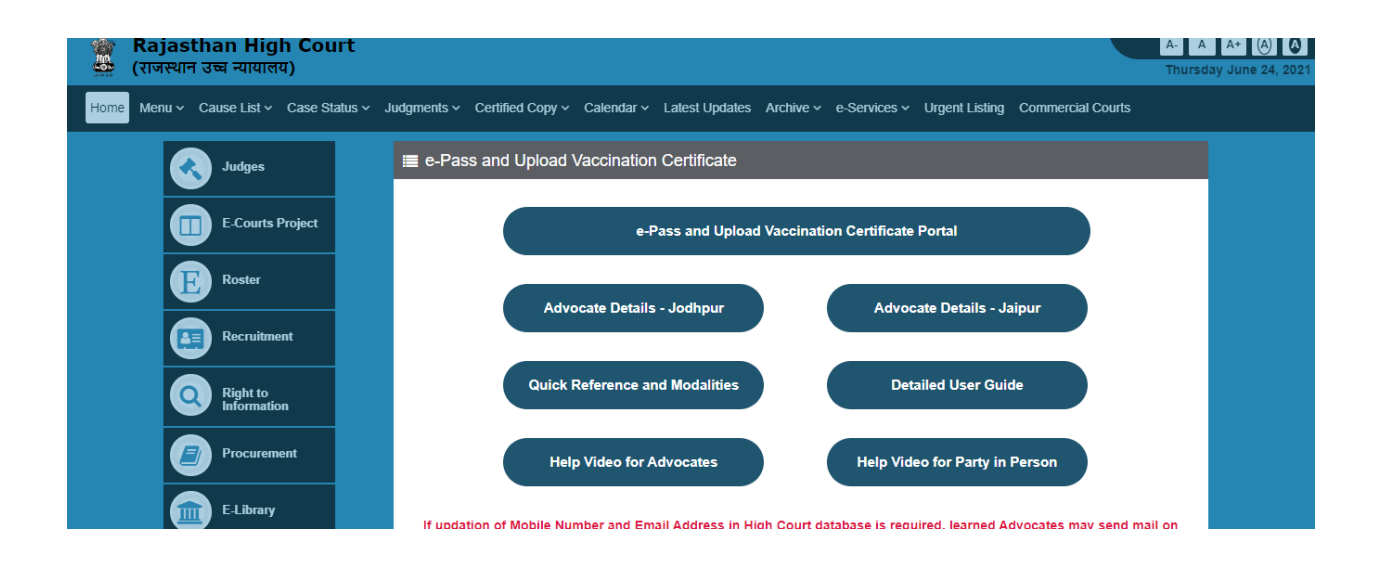

Click on 'e-Pass and Upload Vaccination Certificate Portal'

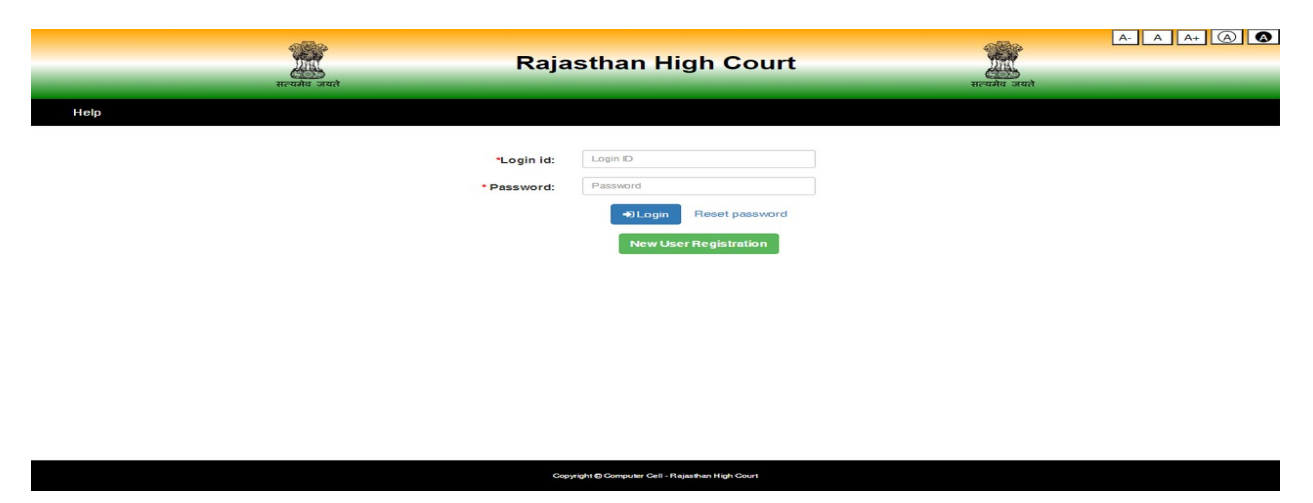

On Login page, please enter the same User ID and Password which you are already using for E-Pass. If you have not yet registered in E-pass system, please click on New User Registration and follow the steps for registration. (as shown from Page-5 of this document).

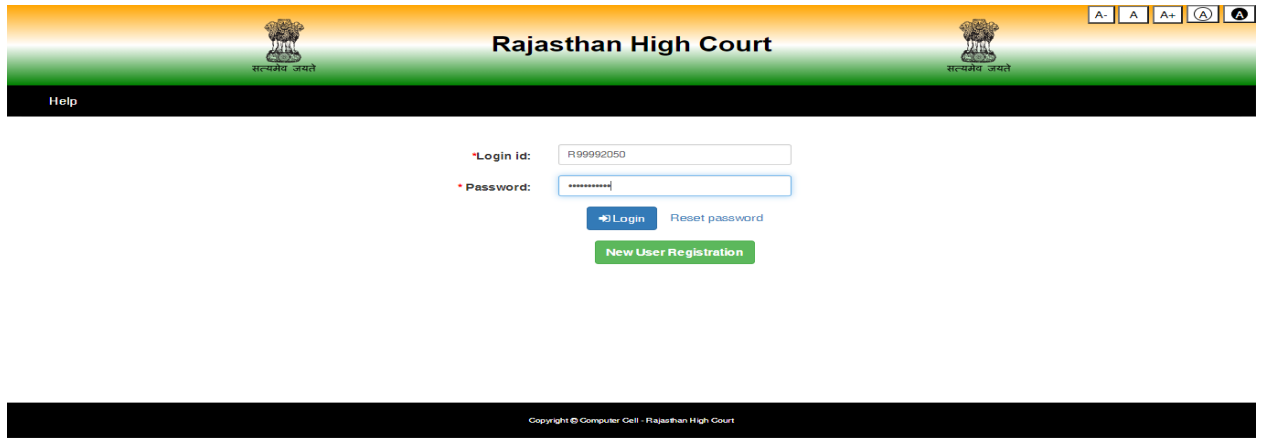

Click on "Login" button, provision to choose Establishment from Jodhpur or Jaipur will appear on the screen.

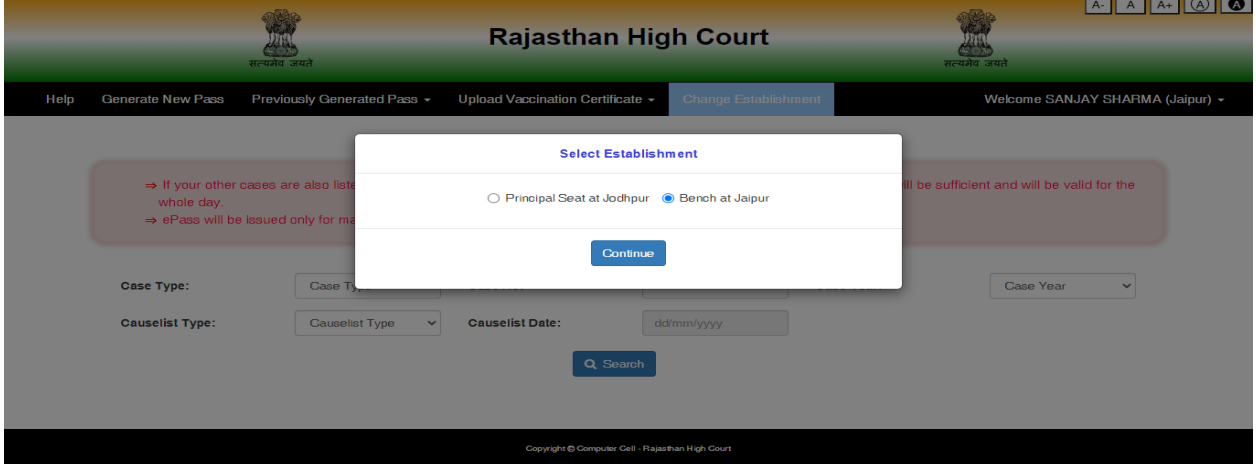

On selection of appropriate establishment, option to "Upload Vaccination Certificate" for Self or for Advocate Clerk will be available.

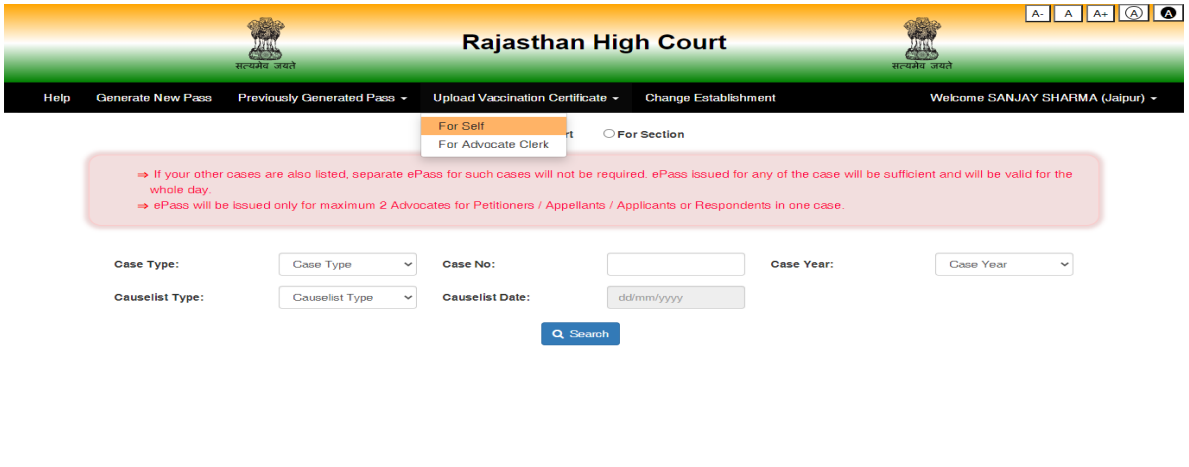

#### **Vaccination Certificate Upload for Self**

On the form user need to input some information like Have you taken  $1<sup>st</sup>$  or  $2<sup>nd</sup>$  dose of vaccination (Yes/No), Reference ID, date of vaccination and upload vaccination certificate in PDF / JPEG / JPG format. File size should be between 20 KB and 200 KB.

Copyright @ Computer Cell - Rajasthan High Co

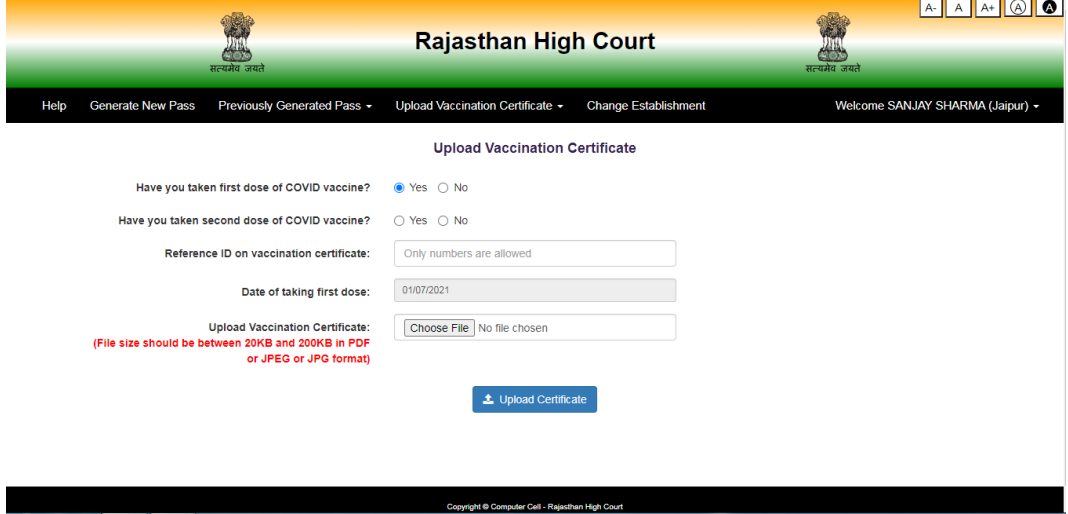

On click on "Upload Certificate" button, message of successful updation of vaccination certificate will be displayed on the screen.

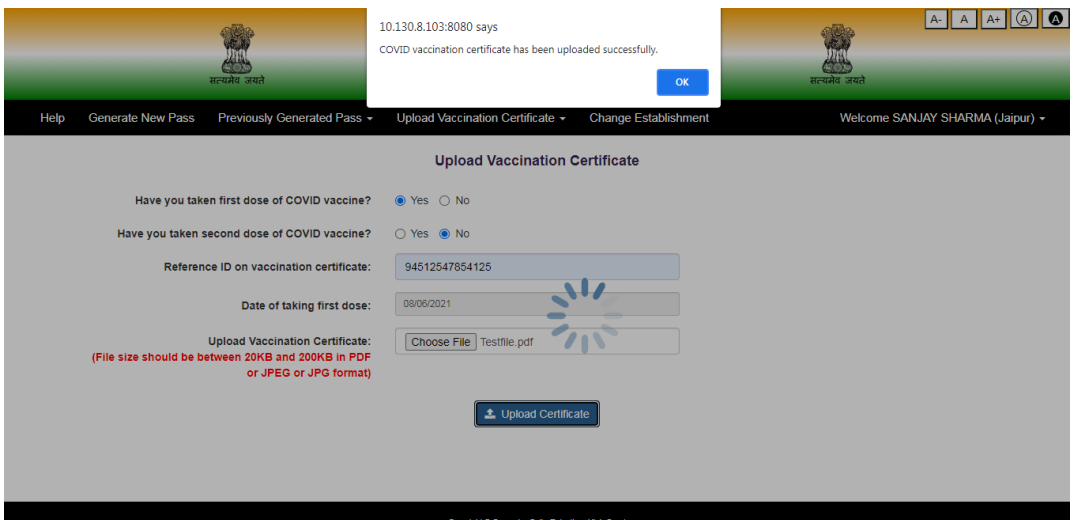

After this message user can view the details entered and the uploaded document.

The uploaded vaccination certificate will be verified and thereafter, SMS will be sent on registered Mobile Number. Authorization card may also be downloaded as shown below:-

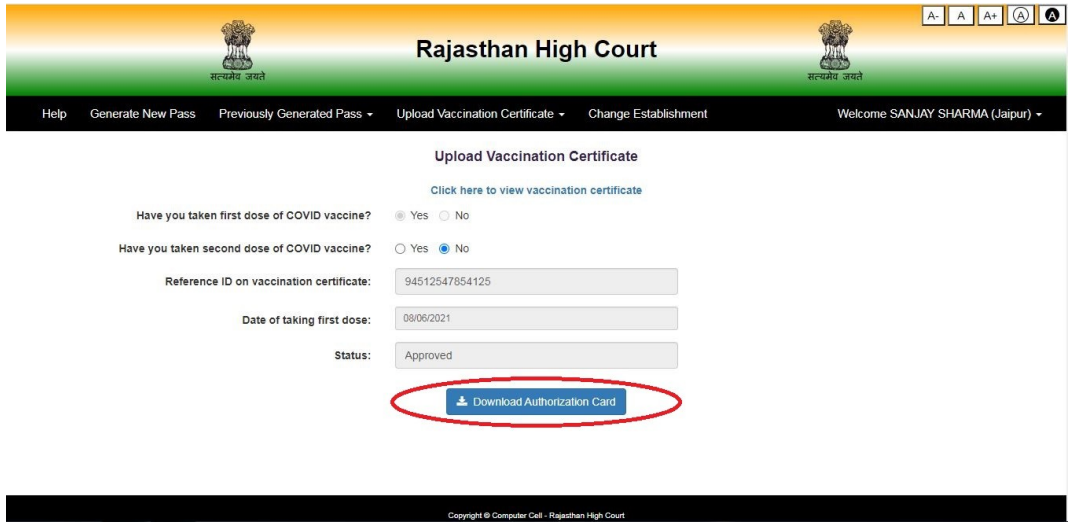

**Vaccination Certificate Upload for Advocate's Clerks**

On the form user need to input some information like Registration Number of Advocate Clerk, Name, Mobile Number, Has taken 1<sup>st</sup> or 2<sup>nd</sup> dose of vaccination (Yes/No), Reference ID, date of vaccination and upload vaccination certificate in PDF / JPEG / JPG format. File size should be between 20 KB and 200 KB.

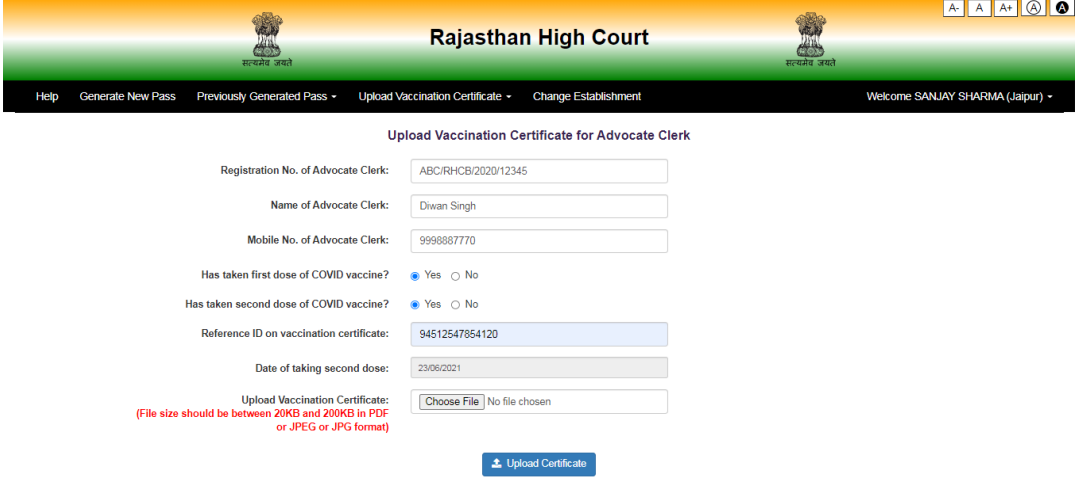

On click on "Upload Certificate" button, message of successful updation of vaccination certificate will be displayed on the screen.

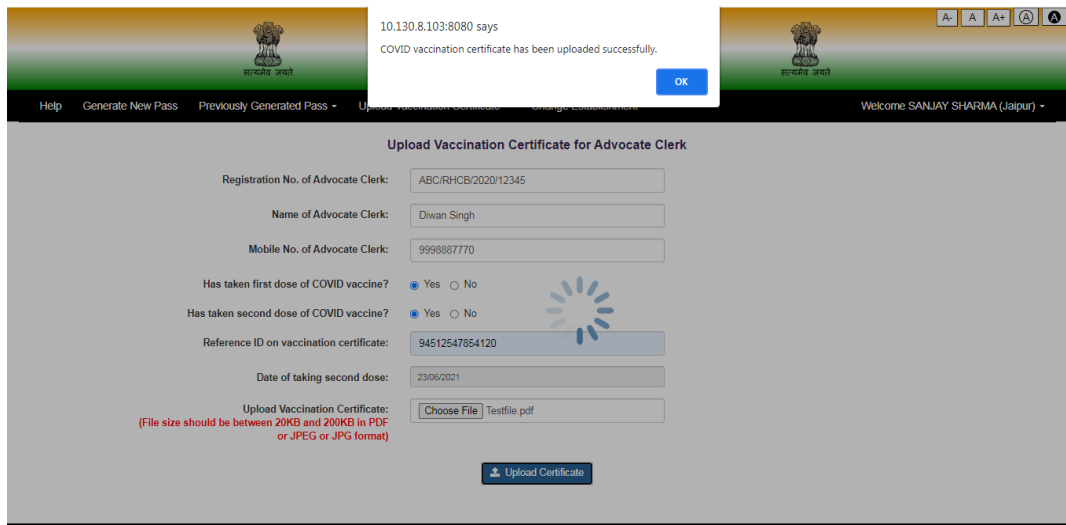

After this message user can view the details entered and the uploaded document.

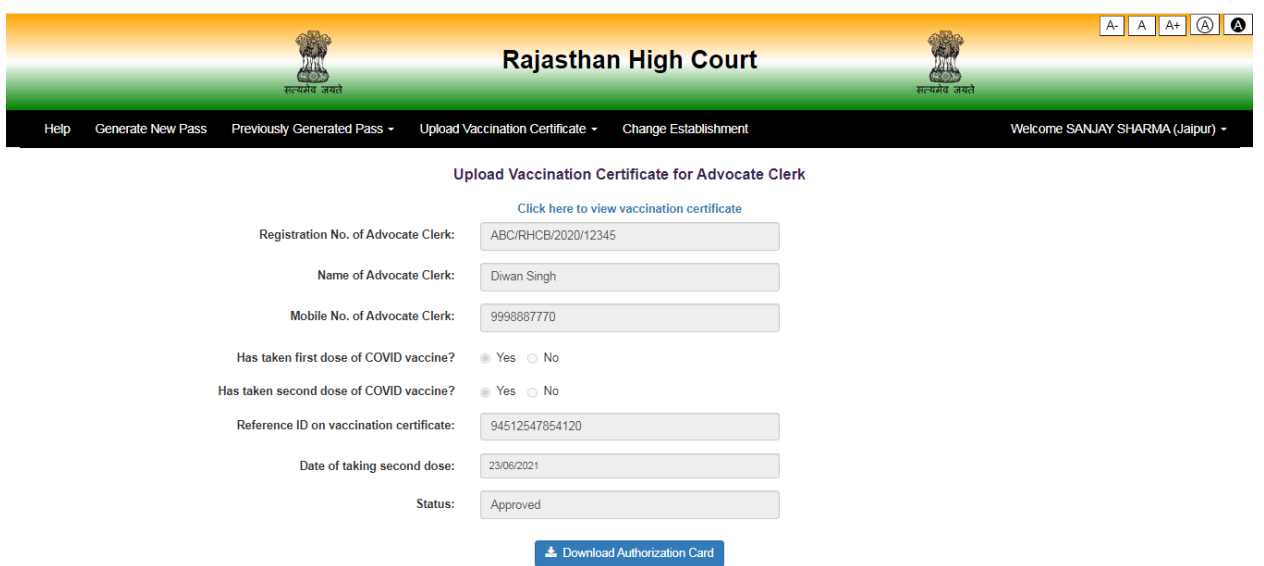

## **New User Registration Process for Learned Sr. Advocates and Advocates**

If you are not registered on this portal, Click on "Green" button for "New User Registration"

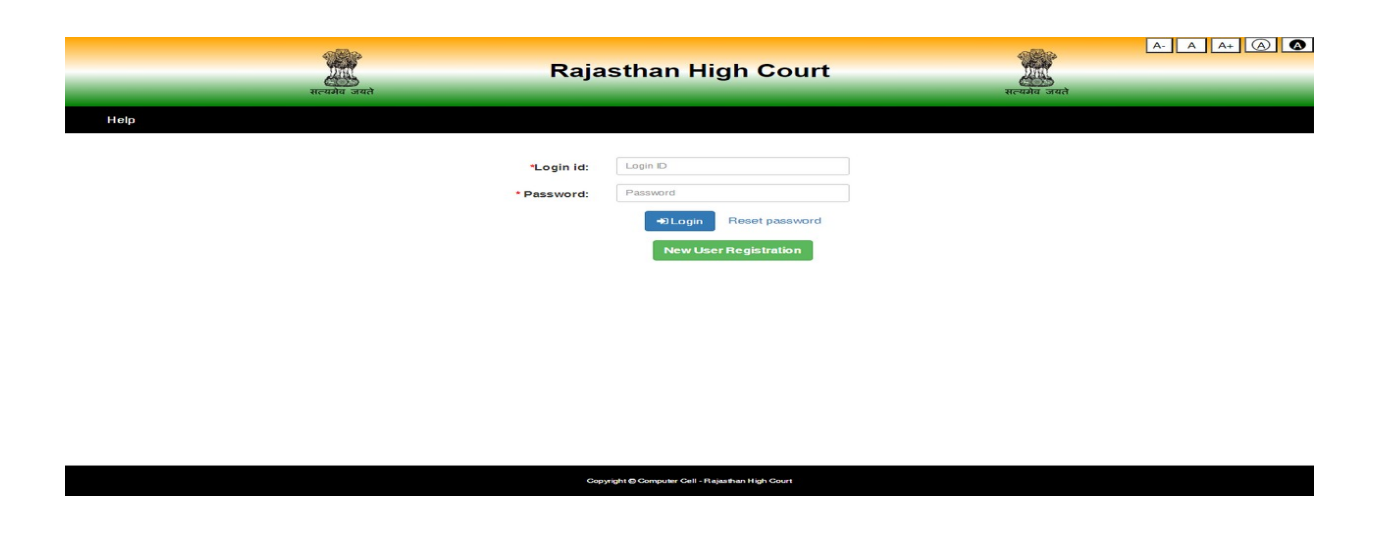

On clicking New User Registration, following screen will appear-

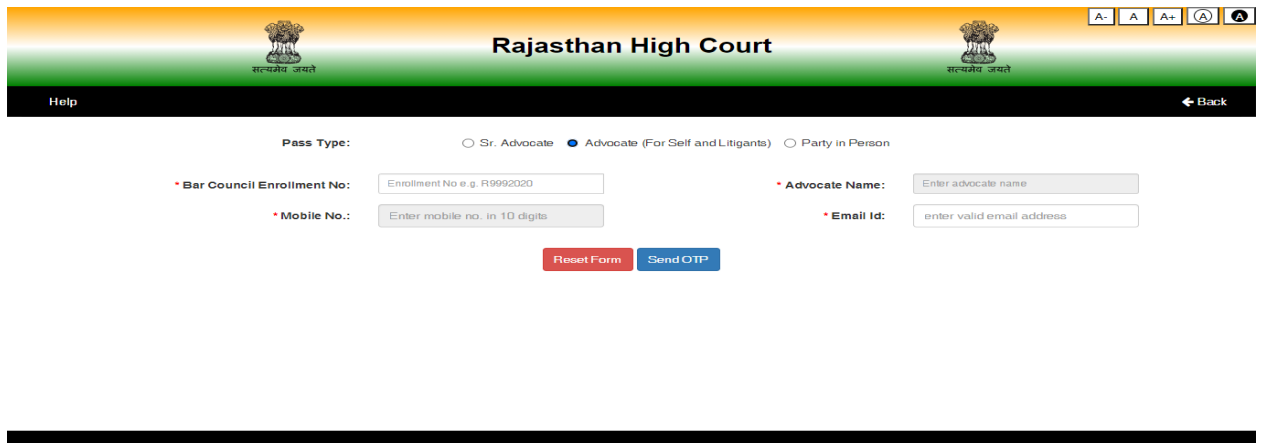

Select appropriate option, Senior Advocate or Advocate and then fill Bar Council Enrolment number (e.g. R12341960) without using "/".

Advocate Name and Mobile Number will be displayed against this Enrolment Number as available with Rajasthan High Court.

Please fill eMail ID (which is registered with Rajasthan High Court) and Click on "Send OTP" button. An OTP will be sent on your Mobile. Enter this OTP in the following form:-

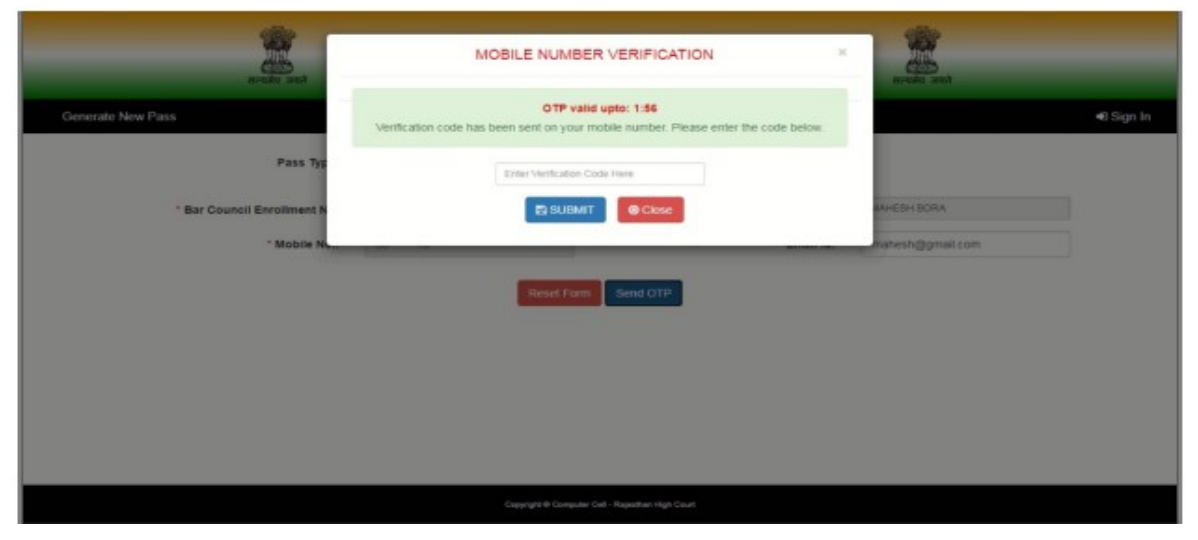

After this information of the user is required like gender, date of birth, password, address etc.

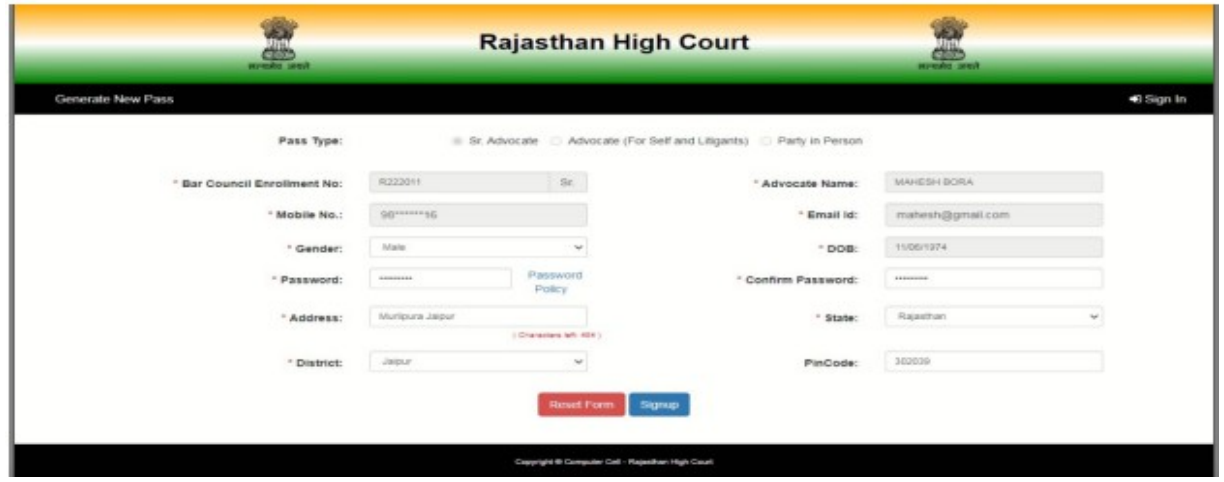

If all the details are correctly entered then on Click on "Sign Up" button a message of successful Registration with User ID will be displayed by the system :-

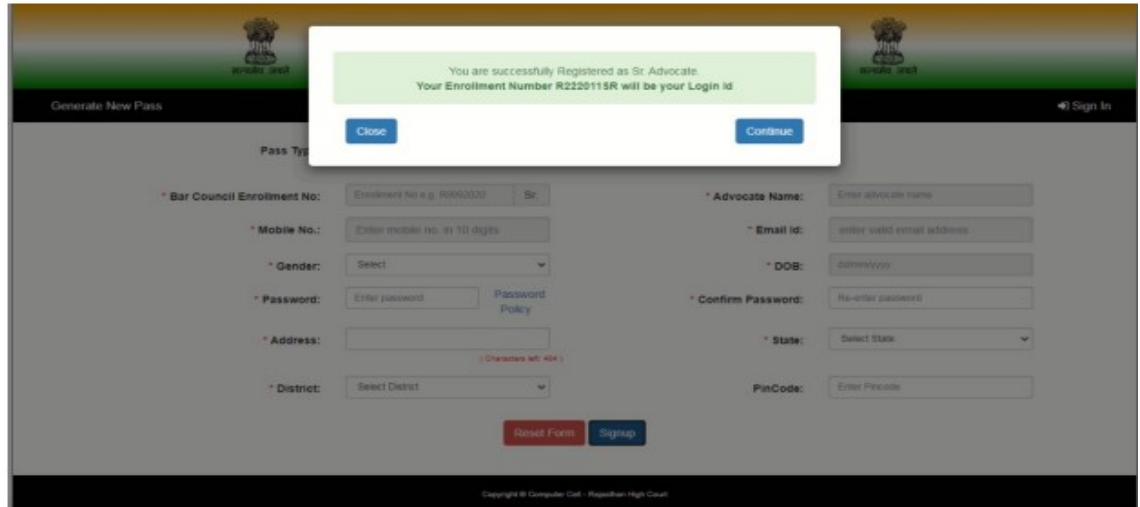

Your enrolment number will be the User ID. The process of Registration of new user is complete.

### **Registration Process for Party-In-Person (PIP)**

Registration of PIP is required. For this, on Login page user would need to click on Green button "New User Registration". On next screen, select PIP radio button and then fill details on the following form like Name, Mobile Number, eMail ID & Establishment. After entering these details click on "Send OTP" button to get OTP on Mobile.

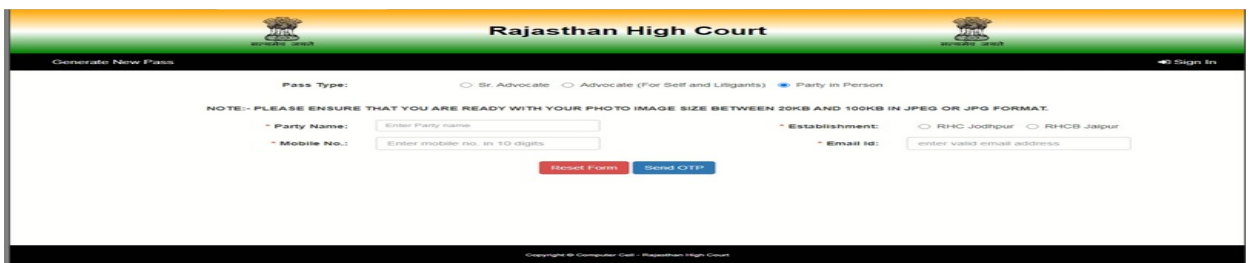

OTP could be entered on the next screen. To proceed further, click on "Submit" button.

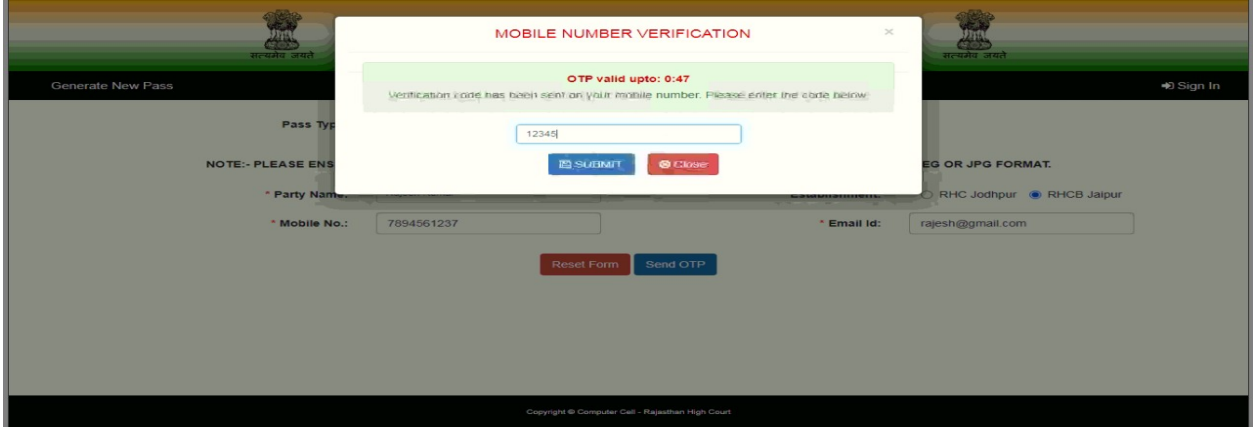

Enter information related to PIP like Gender, Date of Birth, Password, Address, details of Photo ID and upload a scanned copy of Photo ID to complete the form. For submission of this form, click on "Sign Up" button.

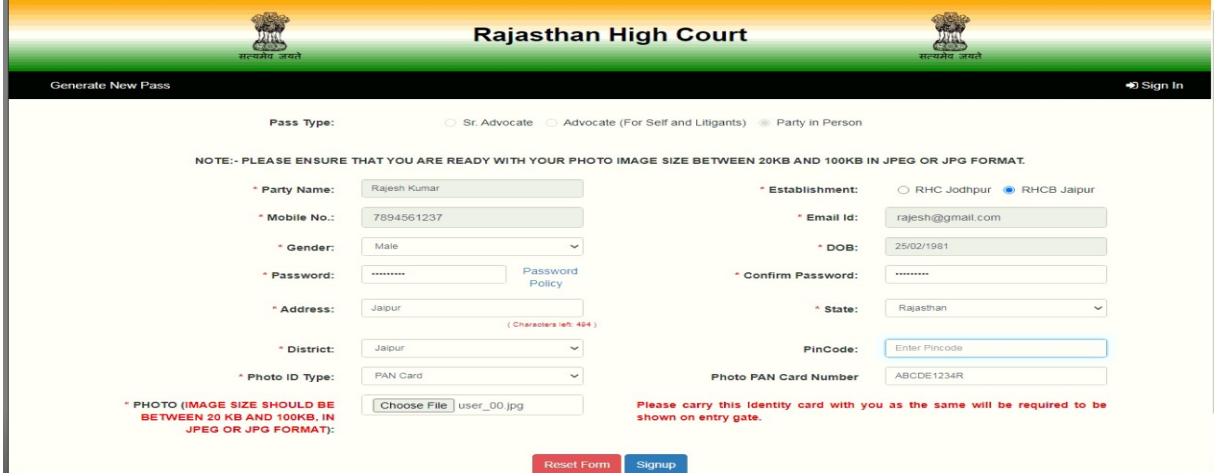

Message related to registration & User ID (Mobile Number will be the user Id) will appear on the next screen.

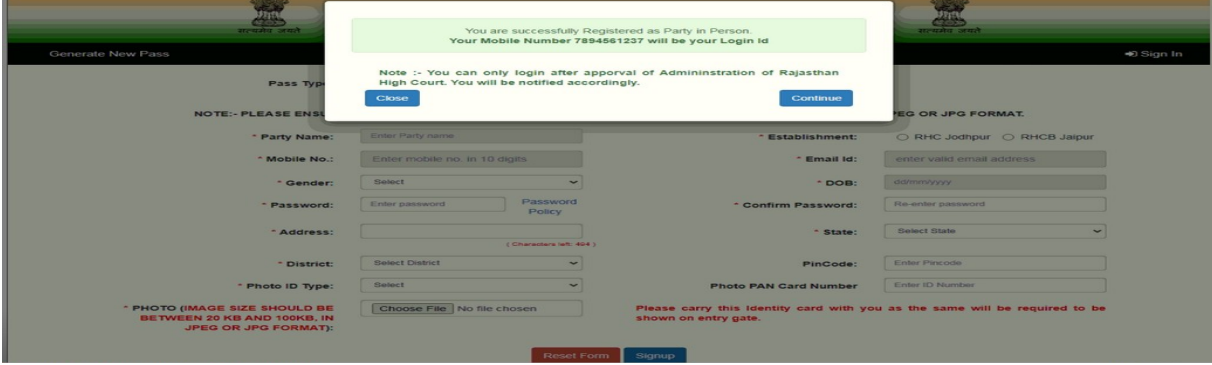

Details entered by PIP during registration would be verified by the competent authority of Rajasthan High Court. On successful verification SMS will be sent for information and PIP can login into the system to upload vaccination certificate. Mobile Number will be the user ID for PIP.

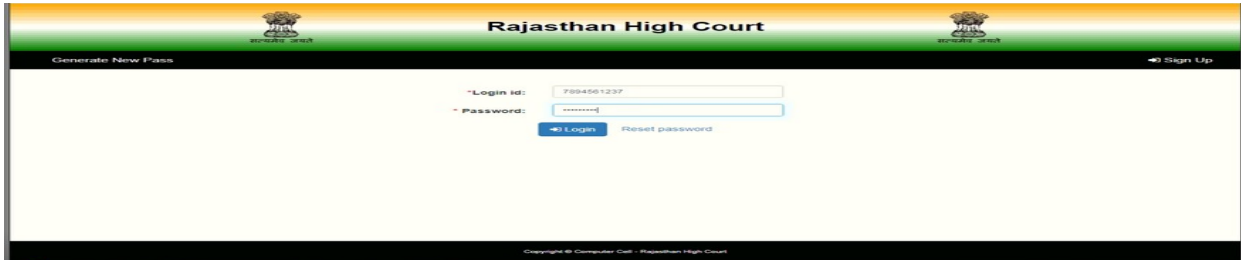

### **Reset Password**

If you are registered on this portal and want to reset your password then Click on "Reset Password" button. Following screen will appear:-

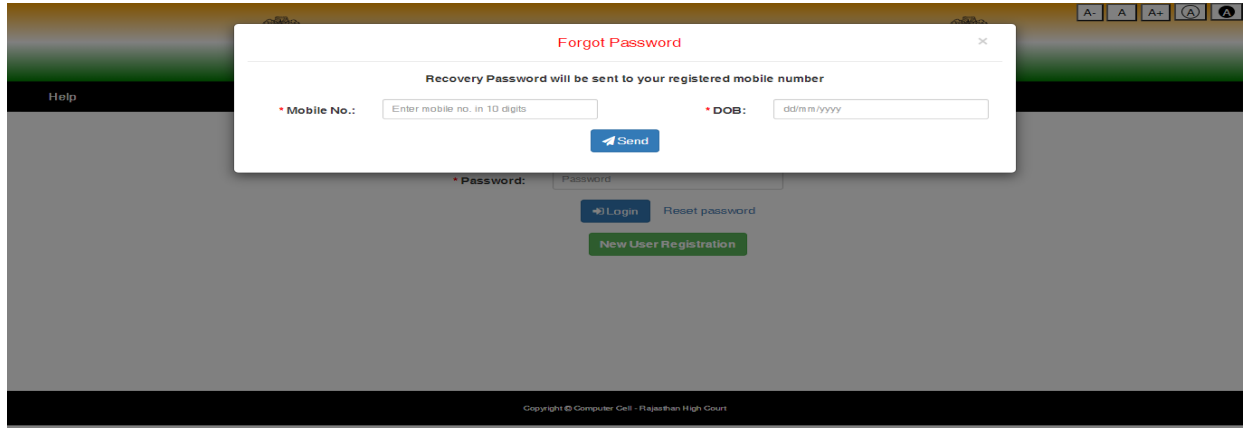

User would need to fill Mobile Number, Date of Birth and then Click on "Send" button to receive OTP on mobile. This OTP is to be entered in the system. System will prompt to enter new password with confirmation of password. On successful matching of both the passwords, message of Password Change will appear on the screen. \*\*\*\*\*